# Table des matières

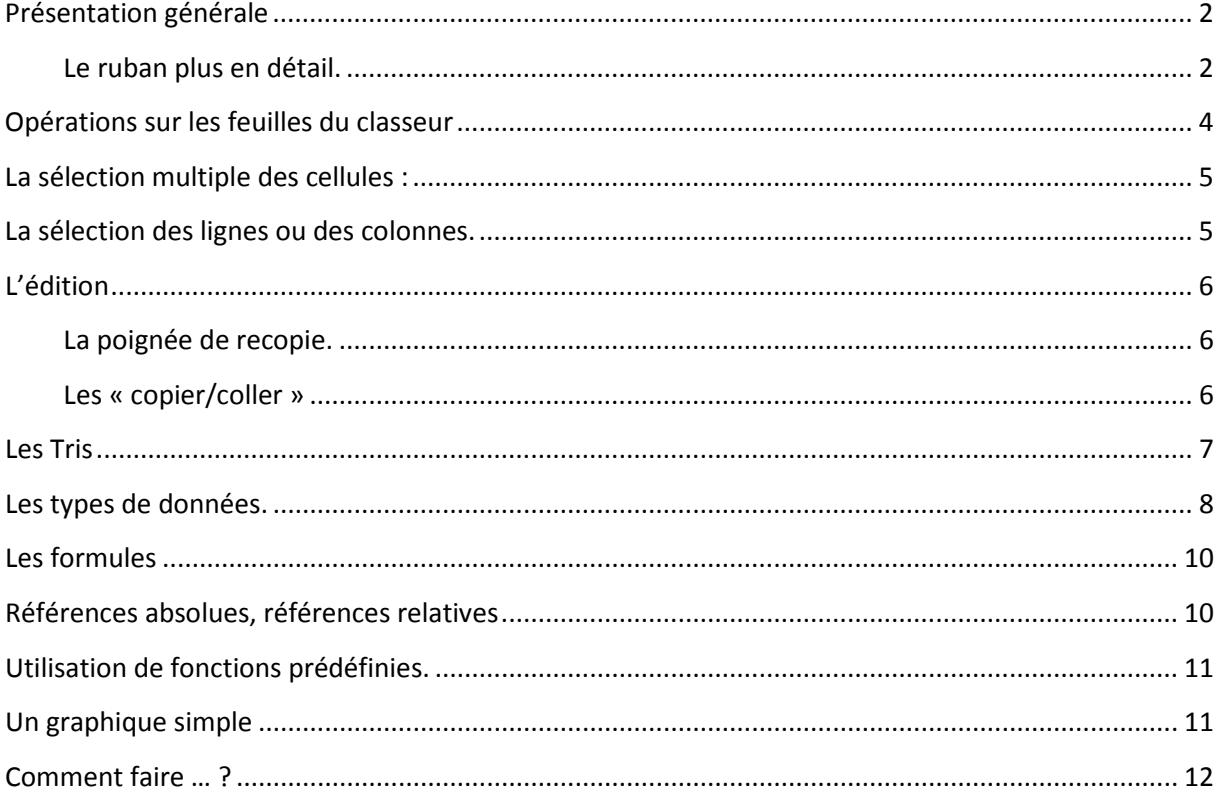

# <span id="page-1-0"></span>**Présentation générale**

L'interface graphique d'excel reprend la philosophie de toutes les applications office sous windows.

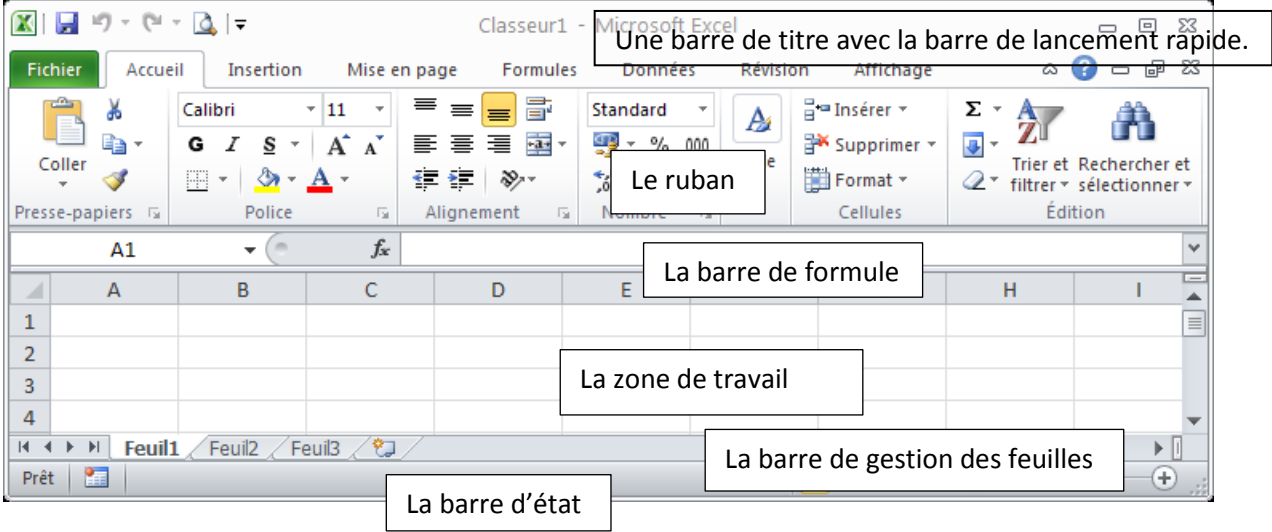

On y retrouve différents éléments :

**La barre de titre** : Elle contient la barre de lancement rapide et présente le nom du document en cours. La barre de lancement rapide propose des commandes toujours présentes à l'écran et est personnalisable.

**Le ruban** : Son rôle est de montrer un maximum de fonctionnalité du logiciel, au détriment parfois de la lisibilité. Attention, Le nombre d'éléments affichés dépend de la définition de l'écran et de la taille de la fenêtre.

**La barre de formule** : Cette barre contient à la fois un rappel du nom de la cellule active et la barre de formule proprement dite. A savoir la zone de texte correspondant au contenu de la cellule active.

**La zone de travail ou feuille de calcul** : Il s'agit là de la grille où vous allez poser vos données. Chaque cellule est repérée par une Lettre (en-tête de colonne) et un chiffre (en-tête de ligne). On retrouve ces références dans le nom de la cellule de la barre de formule

**La barre de gestion des feuilles** : Les documents excel sont composés de plusieurs feuilles de calcul. Par défaut un document excel est ouvert avec 3 feuilles. Il est possible d'ajouter, supprimer ou renommer les feuilles.

**La barre d'état** : Cette barre contient plusieurs types d'information : Les différents modes d'affichage, l'état d'enregistrement d'une macro, le résultat d'opérations « contextuelle », réalisées sur l'ensemble des cellules sélectionnées. Et enfin le zoom sur le tableau.

# <span id="page-1-1"></span>**Le ruban plus en détail.**

Dans cette interface, et ce depuis la version 2007, Le ruban a remplacé les différents menus pour ne présenter que les fonctionnalités par leur icône le tout réparti dans différents onglets : Fichier, Accueil, Insertion, Mise en page, Formules, Données, Révision, Affichage, Compléments. Les onglets contiennent également des sous rubriques (groupes) ne présentant qu'une partie des commandes

possibles. Mais une petite flèche en bas à droite de la rubrique permet d'afficher les fenêtres de paramètres correspondants :

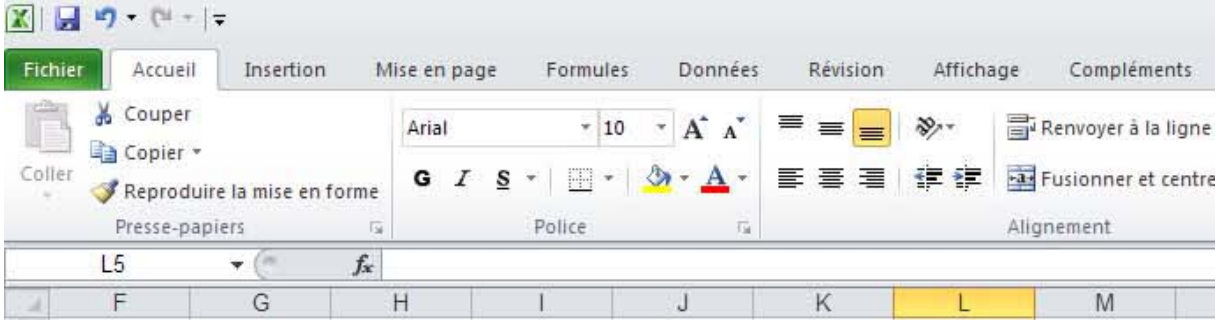

La principale difficulté lorsqu'on change de version est l'adaptation à la nouvelle interface. Les outils sont les mêmes souvent plus performants (les filtres par couleur par exemple) il faut juste savoir les retrouver et connaître leur icône

#### *Les onglets*

**Fichier** contient toutes les opérations sur les fichiers : ouvrir, fermer enregistrer, imprimer. On y trouve également les options et la commande de fermeture du logiciel.

**Accueil** correspond à la barre standard dans les versions précédentes.

**Insertion** présente tous les objets qu'il est possible d'intégrer : graphiques, tableaux croisés dynamiques, zone de texte, images etc…

**Mise en page** permet d'agir sur les marges, les tailles de cellules, zone d'impression…

**Formules** est le point d'accès aux formules mais aussi au nom des cellules.

**Données** permet de lier d'autres source de données, de filtrer, de trier un tableau.

**Révision** permet à d'autres utilisateurs de modifier votre tableau tout en montrant ce qui a été modifié...

**Affichage** gère la zone de travail : mode d'affichage, quadrillage, barre de formule, fractionnement du tableau

**Compléments** rassemble les outils qui peuvent venir compléter ceux déjà existant comme la transformation au format PDF.

Les « raccourcis clavier» sont toujours présents. A « l'époque » des menus, ils étaient présents en face de chaque fonction. Aujourd'hui, il faut laisser le curseur de la souris sur l'icône de la fonction pour en avoir une courte description ainsi que le raccourci clavier.

Ici, tout est personnalisable. Sauf ce qui existe déjà. Autrement dit, il est possible d'ajouter des onglets, des groupes dans lesquels vous pourrez mettre toutes les fonctions voulues. Mais vous ne pourrez pas supprimer des éléments de l'interface d'origine : vous ne pourrez rien casser ! Pour cela il faut aller dans les options du logiciel : onglet fichier\option puis personnaliser le ruban.

Pour ajouter une commande, il suffit de la sélectionner dans la fenêtre de gauche et de l'ajouter (via le bouton « ajouter ») à la fenêtre de droite à l'endroit désiré.

Pour supprimer une fonction du ruban, il faut la sélectionner dans la fenêtre de droite et appuyer sur le bouton « supprimer ».

Sous la fenêtre de droite, plusieurs boutons sont présents pour ajouter des onglets et des groupes. Leur suppression se fait de la même manière que pour les fonctions : Sélection puis « Supprimer ».

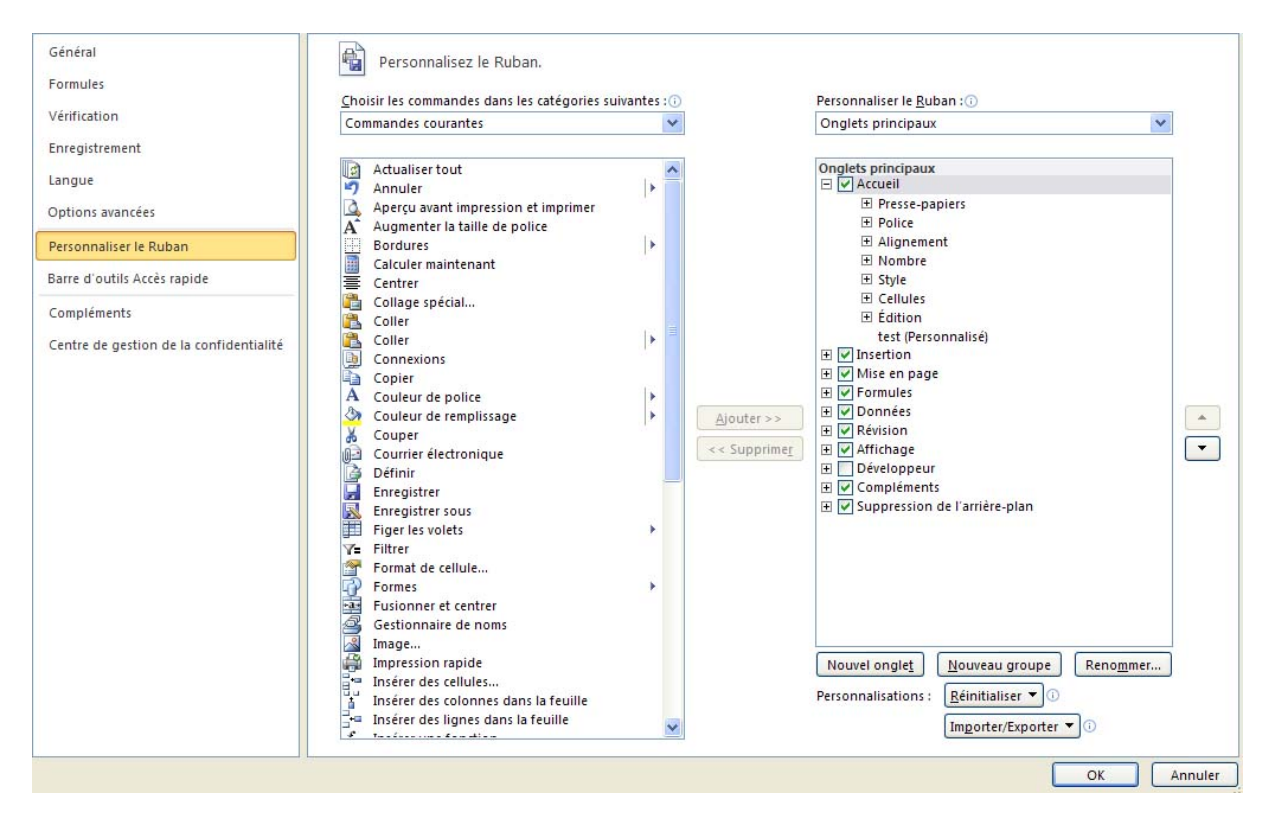

# <span id="page-3-0"></span>**Opérations sur les feuilles du classeur**

Les feuilles du classeur excel se présentent sous forme d'onglet en bas de l'écran au dessus de la barre d'état du logiciel. Elles permettent fractionner les données afin d'accroître la lisibilité.

A l'ouverture d'excel, il est courant de voir 3 feuilles de calcul : feuil1, feuil2, feuil3. Le nombre de feuilles présentes à l'ouverture du logiciel est paramétrable dans l'onglet Fichier/Options, onglet « général », « Inclure ces feuilles » par nouveau classeur. Il suffit de sélectionner le nombre de feuilles nécessaires.

L'accès le plus simple aux opérations sur les feuilles de calcul est le « clic droit » sur le nom des feuilles en bas de l'écran. Un menu contextuel apparaît.

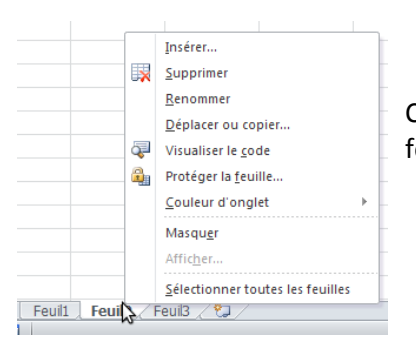

Cette illustration montre l'ensemble des opérations possibles sur les feuilles.

A noter la présence des quatre petites flèches noires à gauches des onglets de feuilles. Elles permettent de se déplacer feuille à feuille (flèches centrales) ou bien d'atteindre la première ou la dernière feuille.

# <span id="page-4-0"></span>**La sélection multiple des cellules :**

Si les cellules sont côte à côte : cliquer sur la première de la série, puis en maintenant la touche shift (la flèche) appuyée, cliquer sur la dernière cellule. On peut aussi utiliser les touches de direction du clavier. Relâcher la touche shift, la sélection est faite.

Si les cellules sont séparées les unes des autres : cliquer sur la première cellule, puis en maintenant la touche ctrl (contrôle) appuyée, cliquer sur les autres cellules à sélectionner. Relâcher la touche ctrl, la sélection est terminée.

# <span id="page-4-1"></span>**La sélection des lignes ou des colonnes.**

Cette sélection se fait dans les en-têtes, en tenant le bouton de gauches appuyé sur l'ensemble des lignes ou des colonnes à sélectionner.

La taille des lignes et des colonnes.

Il est possible, à tout moment de modifier la largeur des colonnes et la hauteur des lignes.

Dans le cas de la largeur des colonnes, il faut placer le curseur de la souris au niveau de l'en-tête des colonnes (les lettres) sur le trait droit de la colonne que vous voulez modifier puis 2 solutions :

- Soit en maintenant le bouton droit enfoncé, vous déplacez la souris. Une fois la bonne taille trouvée, lâchez le bouton de la souris.
- Soit double-cliquez sur ce même trait de séparation, la largeur de la colonne s'adaptera au contenu le plus long du tableau.

Dans le cas des lignes, ce sont les mêmes solutions que pour les colonnes.

Il existe cependant une autre possibilité, le clic droit sur une sélection de colonnes ou de lignes. Il présentera suivant le cas la possibilité de modifier la hauteur des lignes ou la largeur des colonnes avec une valeur que vous devrez définir.

# <span id="page-5-0"></span>**L'édition**

Maintenant que les présentations sont faites, voyons comment fonctionne la bête !

Sélectionner n'importe quelle cellule en cliquant dessus. Puis saisissez le mot « bijoux » et taper sur la touche « entrée ». Votre texte reste dans la cellule sélectionnée dans un premier temps, puis la sélection s'est faite sur la cellule juste en dessous. Faites de même avec les termes : cailloux choux genoux, hiboux, joujoux et poux. L'idée étant d'arriver au tableau suivant :

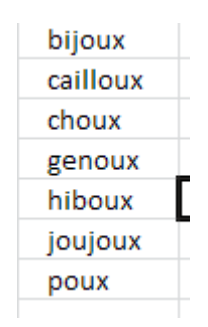

## <span id="page-5-1"></span>**La poignée de recopie.**

Cet outil très pratique est accessible sur le coin en bas à droite de la cellule active (le curseur change de forme) :

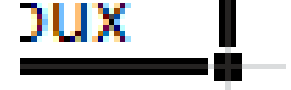

Grâce à cette poignée, il est possible de recopier le contenu d'une cellule dans les cellules contigües. Pour cela, placer le curseur de la souris sur la poignée (le curseur change de forme pour devenir une croix). Ensuite, il suffit de maintenir le bouton gauche de la souris appuyé et de déplacer la souris. Pour terminer l'opération, lâchez le bouton gauche de la souris.

Mais cette poignée de recopie à d'autres vertus. En effet, lorsque le contenu de la cellule active est de type numérique, date ou heure, la valeur de la cellule active est incrémentée en maintenant la touche ctrl appuyée ou non. A voir suivant les cas.

De même, excel intègre un certain nombre de liste s de termes prédéfinis que la poignée de recopie peut dérouler. A tester avec le terme « lundi » ou « janvier ». Il est possible de créer ses propres listes dans les options du logiciel : onglet fichier/options/options avancées rubrique « Général » « Modifier les listes personnalisées ».

#### <span id="page-5-2"></span>**Les « copier/coller »**

Les fonctions copier, couper et coller sont toujours accessibles avec les raccourcis clavier : ctrl+c, ctrl+x et ctrl+v. On les trouve également dans le ruban sur l'onglet Accueil.

# *Initiation excel 2010* 04 février 2013

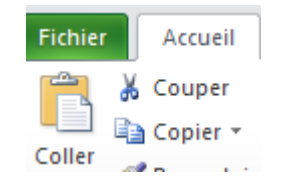

Sélectionnez maintenant la liste précédemment créée copiez la et collez la juste à côté de la première.

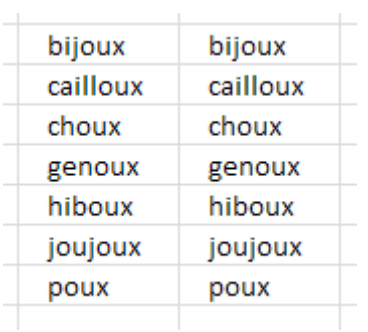

Ceci étant fait, nous pouvons tester te tri.

# <span id="page-6-0"></span>**Les Tris**

Depuis l'onglet accueil, l'accès aux tris se fait par l'icône et son menu :

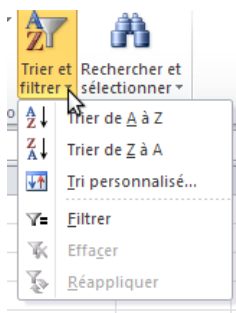

Sont disponibles les tris croissant et décroissant et personnalisé. Ce dernier permet de trier sur plusieurs colonnes.

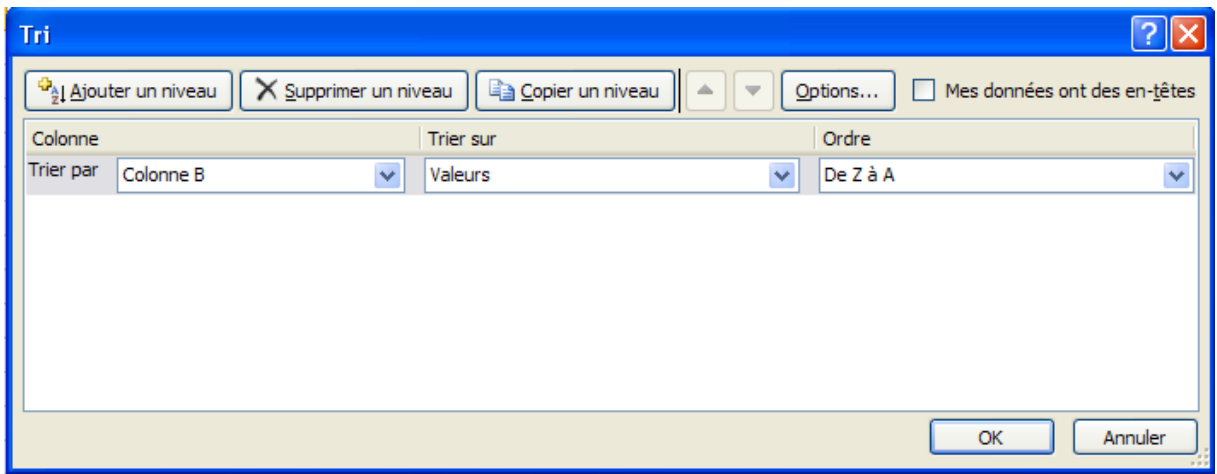

Il existe plusieurs manières de trier ce tableau :

La première consiste à sélectionner une cellule dans une colonne du tableau et d'appeler le tri que l'on souhaite.

# **Initiation excel 2010** 04 février 2013

**Résultat** : l'ensemble du tableau sera trié par la colonne où se trouvait la cellule active. Ce fonctionnement s'appuie sur une caractéristique essentielle d'excel qui cherche autour de la cellule active (cellules contigües) l'ensemble des cellules non vides. Le tri sera effectué sur ce qu'aura trouvé excel par défaut. Pour être convaincu de ce fonctionnement, supprimez une ligne du tableau et refaites ce test. Seule la partie du tableau où se trouve la cellule active sera triée

La deuxième méthode est de sélectionner une partie du tableau et d'appeler un tri. Une fenêtre apparaît signalant qu'il existe des cellules non vide en dehors de la sélection.

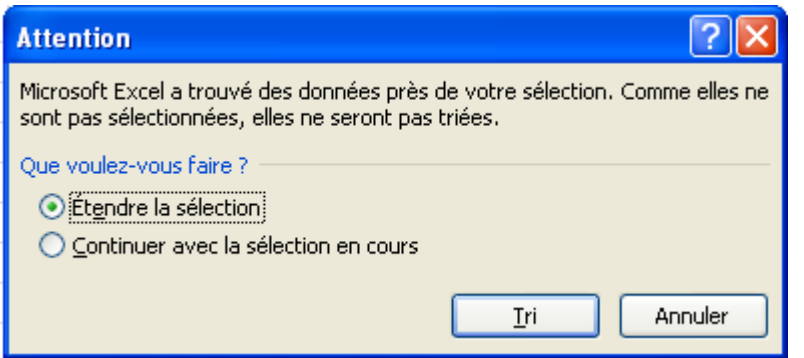

L'idée est de **continuer avec la sélection en cours**. Sinon, nous retrouverons le résultat de la première méthode.

**Résultat** : Seule la partie du tableau sélectionnée est triée.

Lorsqu'on filtre un tableau, celui–ci est réorganisé en fonction du type de tri et de la colonne voulus. Mais dans le cas de tableaux de grande taille, il peut être intéressant de ne montrer que les valeurs cherchées et cacher les autres. Dans ce cas, il faut **filtrer**

Cette fonction affiche dans l'en-tête des colonnes une petite flèche présentant un menu permettant de sélectionner la ou les valeurs que l'on veut mettre en valeur. Les lignes ne correspondant pas au choix voulu sont masquées. Pour réafficher l'ensemble du tableau, soit vous décochez chaque critère. Soit, par le menu « Trier et filtrer » vous effacez tous les critères. Le tableau réapparaît alors dans sa totalité.

# <span id="page-7-0"></span>**Les types de données.**

Excel est capable de reconnaître certains types de données.

Prenons 3 exemples :

Taper dans une cellule : 13/11/06. Taper dans une autre cellule le mot « éléphant ». Taper dans une 3e cellule : 456.

Que faut-il remarquer :

Une fois que vous avez tapé 13/11/06 et que vous avez changé de cellule pour saisir le deuxième exemple, la date est devenue : 13/11/2006 et est aligné à droite ! Excel a reconnu une date et l'a transformée dans un format prédéfini.

Dans le cas de « l'éléphant », le texte est aligné à gauche, alors que « 456 » est aligné à droite ! Le texte et les nombres ne sont pas traités de la même manière. Pour vous en convaincre, il suffit

d'ouvrir les propriétés de chacune des cellules (Format de cellule) et de regarder l'onglet « Nombre ». Pour chacun des 3 exemples, excel a choisi seul le nombre approprié. Par défaut, le type de donnée utilisé est « standard ».

Pour quelles raisons est-il si important de donner un type aux données que l'on saisit ?

Prenons l'exemple des dates. Une date peut s'écrire de plusieurs manières (formats) : 20/11/06, ou Lundi 20 novembre 2006, ou encore 20 nov. 06. Imaginons une colonne de tableau comportant une liste de dates écrites dans des formats différents :

- La colonne devient très vite illisible.
- Il n'est pas possible de faire un tri cohérent avec une colonne contenant des données de différents types.
- Lorsqu'on spécifie un type (ou nombre) à une donnée, ici ce sont des dates, excel attribue une valeur à cette donnée. Dans le cas des dates, il s'agit du nombre de secondes écoulées entre une date de référence et la date saisie. Ainsi une date écrite de plusieurs manières fera toujours référence à la même valeur. Pour le coup, tous les tris et tous les calculs deviennent possibles.
- Il n'est pas possible de prévoir le résultat d'un calcul entre des données de types différents. Par exemple la somme d'une date et d'un chiffre !

Il est bien sûr de définir le type de données que l'on souhaite. Pour cela, il faut sélectionner les cellules pour lesquelles on veut un type de données particulier. Puis on clique avec le bouton de droite et sélectionne « Format de cellule ».

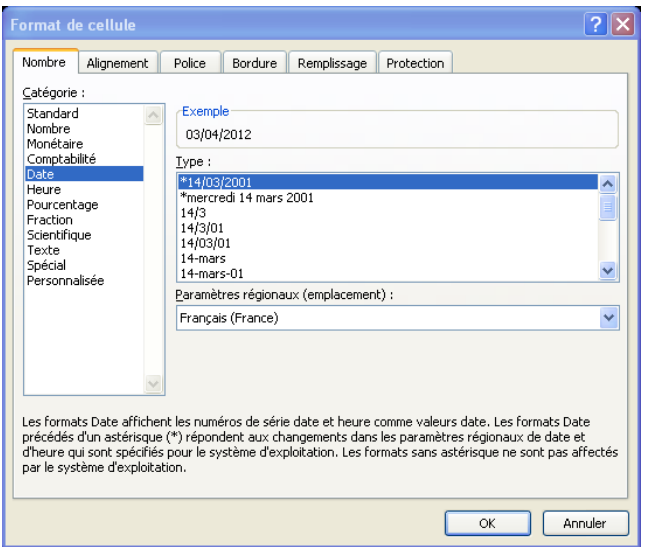

Cette fenêtre est également accessible depuis l'onglet Accueil/menu « Format » puis « Format de cellule ».

Arrêt sur cette fenêtre :

Cette fenêtre présente plusieurs onglets qui ont un impact direct sur la ou les cellules sélectionnées.

**Onglet Nombre** : Ici, on intervient directement sur le type de données qui seront saisies ;

**Onglet Alignement** : Mise en forme de la cellule : alignements horizontal et vertical ; orientation du texte, renvoi à la ligne mais aussi fusion des cellules.

**Onglet Police** : Permet de choisir tous les paramètres de la police de caractères de la cellule.

**Onglet Bordure** : Ici, on dessine le contour du tableau ou de la cellule.

**Onglet remplissage** : Permet de mettre un fond à la cellule. Utile pour mettre en valeur les données.

**Onglet Protection** : Permet de verrouiller les cellules pour éviter les modifications. Cela ne fonctionne que si la protection de la feuille est active.

# <span id="page-9-0"></span>**Les formules**

Outil d'analyse, Excel réalise également des calculs. L'exemple suivant montre les opérateurs utilisés pour les différentes opérations de base. Remarquez la présence du signe « = ». Ce signe introduit une formule, un calcul.

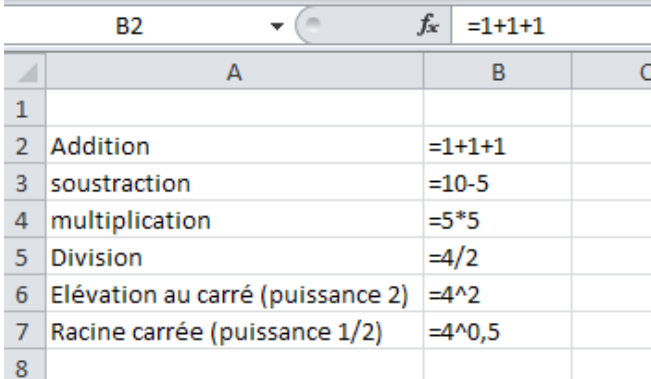

ATTENTION : cet exemple montre bien les différents opérateurs et la manière d'écrire une formule. Mais cet affichage n'est possible que si les cellules sont en format texte. En standard, c'est le résultat de ces opérations qui sera affiché ! C'est quand même ce que l'on veut.

Les opérations sur les cellules se font de la même manière. Lorsqu'on tape le signe « = » dans une cellule vide, il est possible de sélectionner une autre cellule dans le tableau. La référence de cette cellule apparaît alors à côté du signe « = ». Si on souhaite terminer la formule à ce niveau, il faut taper sur « entrée » ou cliquer sur la coche verte à gauche de la zone de saisie. La cellule contient alors la valeur de la cellule référencée dans la formule. C'est la formule la plus simple !

#### Exemple :

La cellule A1 contient la valeur 2, B3 contient la valeur 5. Dans la cellule C8 entrer la formule : « =A1 + B3 » puis valider. Le résultat de la somme des 2 cellules apparaît dans la cellule C8.

Remarque : Il est possible de copier une formule et de la coller dans une autre cellule. Mais attention, excel utilise un référencement relatif qui modifie la formule au moment d'être collée. Il faudra donc vérifier la formule après le collage.

# <span id="page-9-1"></span>**Références absolues, références relatives**

Dans le chapitre *Présentation de l'écran*, j'ai décrit le système d'adresse des cellules. L1C1 ou \$A\$1 sont 2 exemples de références absolues à la première cellule (en haut à gauche) du tableau.

*M le Président de la république, Palais de l'Elysée, 75000 Paris* est aussi une référence absolue car elle renvoie toujours au même point quelque soit l'endroit où l'on se trouve. En revanche, L(1)C(1) ou A1 sont 2 exemples de références relatives c'est à dire qu'elle donnent une adresse à partir de l'endroit où l'on se trouve comme si vous disiez " c'est 3 immeubles plus loin ! ".

L(1)C(1) se lit : n° de la ligne actuelle + 1 et n° de la colonne actuelle +1. Il est possible de mêler un n° de ligne relatif avec un n° de colonne absolu ou l'inverse :

L(1)C1 fait référence au n° de la ligne actuelle +1 (relatif) et à la colonne n°1 (absolu) L1C(-1) fait référence à la ligne n°1 (absolu) et au numéro de la colonne atuelle -1 (relatif).

En résumé, si vous voulez écrire une adresse en relatif, il est beaucoup plus simple de cliquer sur la cellule " visée " après avoir entré le signe égal ; Excel utilise par défaut le mode relatif. Si vous voulez écrire une adresse en absolu c'est à dire qu'elle fasse toujours référence à la même cellule quelque soit l'endroit où elle est copiée, écrivez la ainsi :

 $=$  \$A\$1 ou  $=$ L1C1

# <span id="page-10-0"></span>**Utilisation de fonctions prédéfinies.**

Sans approfondir sur ce chapitre, il est quand même important d'aborder deux fonctions comme SOMME() et MOYENNE(). Ces fonctions font partie des plus utilisées sous excel. On utilise les fonctions comme des formules. C'est-à-dire qu'on introduit la fonction par le signe « = ». On peut aussi utiliser le menu Insertion/Fonctions et sélectionner la fonction souhaitée. Le signe « = » est alors ajouté automatiquement avant la fonction insérée. Un résumé de la fonction et de la syntaxe est donné. Il est alors très aisé d'utiliser les fonctions.

La fonction SOMME() comme son nom l'indique calcule la somme des valeurs des cellules contenues entre les parenthèses. La fonction MOYENNE() s'utilise de la même manière, mais calcule une moyenne. Le nombre de cellule entre parenthèse n'est pas limité.

Exemple :

La cellule C4 contient la formule : « =SOMME(A1 ; B5) ». C4 a pour valeur la somme des cellules A1 et B5.

Le menu Insertion/Fonctions présente l'ensemble des fonctions disponibles sous excel. Pour avoir la liste complète, sélectionner « Tous » pour le choix de la catégorie.

# <span id="page-10-1"></span>**Un graphique simple**

Soit le tableau de données suivant :

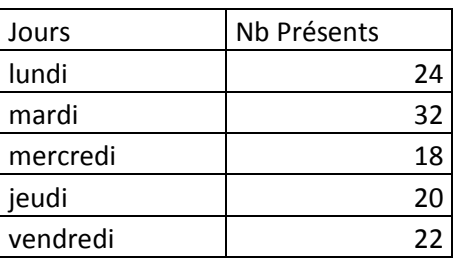

Pour réaliser un graphique simple de ce tableau, sélectionner au moins une cellule de ce tableau puis aller dans l'onglet « Insértion » puis sélectionner le type de graphique que souhaité.

Pour l'exemple, nous prendrons un graphique « ligne ». Voici le résultat :

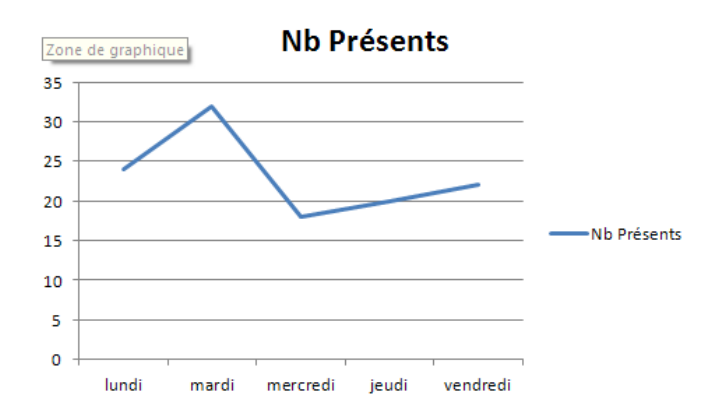

A ce niveau, il est toujours possible de modifier le type de graphique. Pour cela il faire un clic droit sur le graphique et sélectionner « Modifier le type de graphique… ». Une large palette de graphiques apparaîtra. Il suffit alors de sélectionner celui qui mettra le plus en valeur les données.

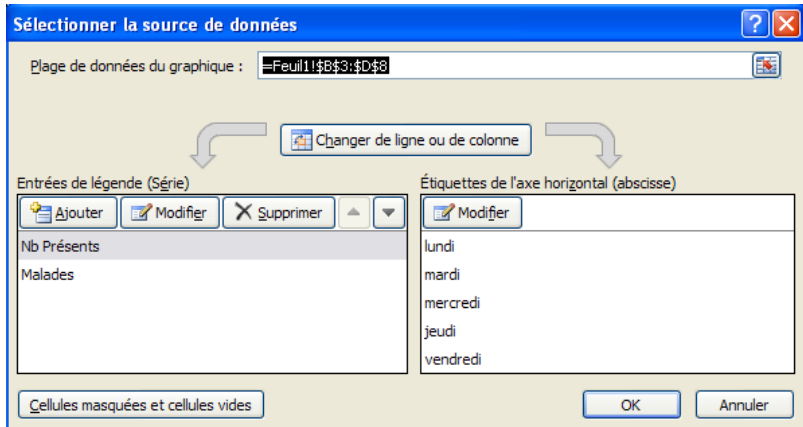

Mais vous pouvez également étoffer le tableau en lui ajoutant une colonne. Il faut alors ajouter cette « série » à votre tableau. 2 informations seront à fournir. Le nom de la série qui est en fait l'intitulé de la colonne. Puis l'ensemble des données de cette colonne. En validant, le graphique est mis à jour.

# <span id="page-11-0"></span>**Comment faire … ?**

# **Cliquer-Déplacer :**

On peut déplacer une série de données présélectionnées en cliquant au bord de la sélection, Quand le curseur se transforme en flèche, glissez vers la zone de destination.

# **Reproduire une série de données identiques :**

En bas à droite de la cellule active, on voit un petit carré noir (poignée de recopie). Si l'on double clique dessus, Excel recopie vers le bas, à condition qu'une colonne adjacente contienne des valeurs et ce, jusqu'à côté de la dernière cellule occupée.

#### **Recopie incrémentée :**

Si les cellules sélectionnées sont incrémentées (2,4,6; lundi, mardi; Jan, Fev …), l'action précédente va continuer la série en utilisant le même incrément.

## **Recopie incrémentée contrôlée :**

Sélectionnez une cellule contenant une valeur qui servira de point de départ ; allez dans le menu *Édition* puis *recopier* puis *série*.

Cochez *ligne* ou *colonne* selon votre souhait ; cochez *Linéaire* ; choisissez une valeur de pas puis la dernière valeur de la série.

**Copier (dupliquer) la sélection:** *Ctrl +C*

**Couper (déplacer) la sélection:** *Shift + Suppr*

## **Coller le contenu du presse-papiers:** *Ctrl + V*

## **Ecrire simultanément dans plusieurs feuilles:**

Supposons que vous soyez chargé de composer un document comptable. Vous décidez de créer une feuille "dépenses" par mois. Les fournisseurs étant identifiés, il faut écrire leur nom dans 12 feuilles, vaste programme !

créer les 12 feuilles

 maintenez la touche Ctrl enfoncée et cliquez sur chacun des 11 autres onglets écrivez les noms de fournisseurs dans la feuille active

maintenez la touche Ctrl enfoncée et cliquez sur l'onglet de la feuille active

 Vérifiez dans chacune des feuilles, elles doivent contenir ce que vous avez tapé dans une seule !

## **Sélection contrôlée d'une matrice de données contiguës :**

Si la matrice à sélectionner ne contient pas de cellule vide en bordure, on peut rapidement réaliser la sélection en maintenant enfoncées les touches *CTRL* et *Shift* et en appuyant sur les touches *flèches de direction*.

#### **Sélection rapide d'une matrice de données contiguës : Ctrl + \***

# **Donner le focus à la dernière cellule de la sélection :**

On peut se déplacer à l'intérieur d'une sélection sans perdre celle-ci en appuyant sur les touches *Shift* et *Entrée*.

#### **Se déplacer à l'intérieur de la sélection:**

Sélectionnez d'abord plusieurs cellules Maintenez la touche *Shift* enfoncée Appuyez plusieurs fois sur la touche *ENTREE*

#### **Atteindre la première ou dernière valeur d'une série de données :**

Maintenez la touche *CTRL* enfoncée et appuyez sur une touche *flèche de direction*

# **Atteindre la première cellule du tableau:**

Appuyez simultanément sur les cellules *CTRL* et *Home*

## **Atteindre la dernière cellule du tableau:**

Appuyez simultanément sur les cellules *CTRL* et *Fin*

#### **Sélectionner toute la ligne:**

 Appuyer simultanément sur les touches *Shift* + *barre d'espace* ou cliquer sur le numéro de ligne

#### **Sélectionner toute la colonne:**

 Appuyer simultanément sur les touches *Ctrl* + *barre d'espace* ou cliquer sur le numéro de colonne

#### **Ajuster une largeur de colonne à la cellule contenant la plus longue chaîne:**

 Double cliquer sur la limite de la colonne à droite de sa référence ( à droite de B pour la colonne B)

#### **Ajuster automatiquement les largeurs pour plusieurs colonnes à la fois:**

 Double cliquer sur la limite de la colonne la plus à droite de la sélection ( à droite de B pour les colonnes A et B)

#### **Ajuster (Justifier) automatiquement un texte à la cellule:**

 Menu *Format* | *cellules* | *Onglet Alignement* dans l'espace *Horizontal*, choisir *Justifié*

#### **Voir la liste de toutes les feuilles du document:**

 Clic droit (*Ctrl* + clic sur Mac) sur les flèches d'activation des feuilles (petits triangles noirs à gauche du  $1<sup>er</sup>$  nom de feuille)

## **Modifier l'ordre des feuilles :**

Maintenez enfoncé le bouton gauche de la souris à partir de l'onglet à déplacer et glissez jusqu'à la destination.

#### **Sélectionner plusieurs feuilles:**

Shift + clic sur les feuilles à activer

#### **Désélectionner plusieurs feuilles:**

Shift + clic sur la feuille affichée

#### **Ecrire simultanément dans plusieurs feuilles:**

 Sélectionnez les feuilles écrivez dans la feuille affichée

#### **Créer une nouvelle feuille de données ou tableau:**

 soit utiliser les menus *Insertion* puis *Feuille* soit appuyer simultanément sur Shift + *F11*

## **Créer un document "graphique":**

 Appuyer sur la touche *F11* (si une cellule vide est sélectionnée, le document graphique ne contient pas de représentation)

#### **Activer un autre document ouvert:**

 soit utiliser le menu *Fenêtre* et choisir dans la liste soit appuyer simultanément sur les touches *Ctrl* + F6

#### **Fermer le document actif:**

 soit utiliser les menus *Fichier* puis *Fermer* soit appuyer simultanément sur *Ctrl* + *F4*

#### **Fermer Excel (ou tout autre application Windows)**

Appuyer simultanément sur *Alt* +*F4*

#### **Pointeur (souris) à 3 boutons (Windows et terminaux X seulement):**

Le bouton central peut se substituer aux barres de déplacement verticales et horizontales (toutes applications MS-Office) avec l'avantage de pouvoir régler la vitesse et le sens de déplacement.

#### **Ecrire dans plusieurs cellules en même temps:**

 Placez le curseur dans une cellule Appuyez sur le bouton gauche de la souris glissez vers le bas en maintenant le bouton enfoncé. Relâchez le bouton Tapez quelques caractères Maintenez les touches *CTRL* et *SHIFT* enfoncées Appuyez sur *ENTRÉE*.

#### **Ajouter un commentaire sur une cellule :**

On est souvent tenté d'abréger le titre des colonnes afin de réduire la largeur du tableau mais si le texte est trop réduit, on risque de ne plus comprendre la signification du titre. Dans ce cas, on ajoute un commentaire sur une cellule en allant dans le menu *Insertion* puis *Commentaires* puis taper un texte. Les cellules contenant un commentaire sont marquées d'un petit triangle ou liseret coloré.

#### **Rendre les titres de colonnes toujours visibles quelque soit la position verticale:**

Dès que l'on se déplace au delà de la taille de l'écran, les titres disparaissent. On peut les rendre toujours visible en sélectionnant la 2ème ligne et la 1ere colonne et en allant dans le menu *fenêtre* puis *Figer les volets*.

Vous pouvez annuler cette action depuis les menus *Fenêtre* puis *Libérer les volets*.

#### **Voir le début et la fin d'un tableau d'un grand tableau:**

Sélectionnez une cellule à l'endroit ou opérer le fractionnement

Aller dans les menus *Fenêtre* puis *Fractionner*

Vous pouvez annuler cette action depuis les menus *Fenêtre* puis *Supprimer le fractionnement*

# **Affecter un coefficient à une plage de cellules ou les convertir:**

Supposons que vous disposiez d'un tableau de données exprimé en Francs. Vous voulez le convertir en Euro.

 Tapez dans une cellule quelconque la valeur de l'Euro; "copiez" cette valeur (Ctrl+c); sélectionnez les cellules à convertir; allez dans le menu Edition | Collage spécial; cochez Division Excel divise les cellules sélectionnées par la valeur de l'Euro!